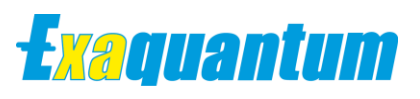

# **Base**

# **Archiving Best Practice**

KB-0034-23

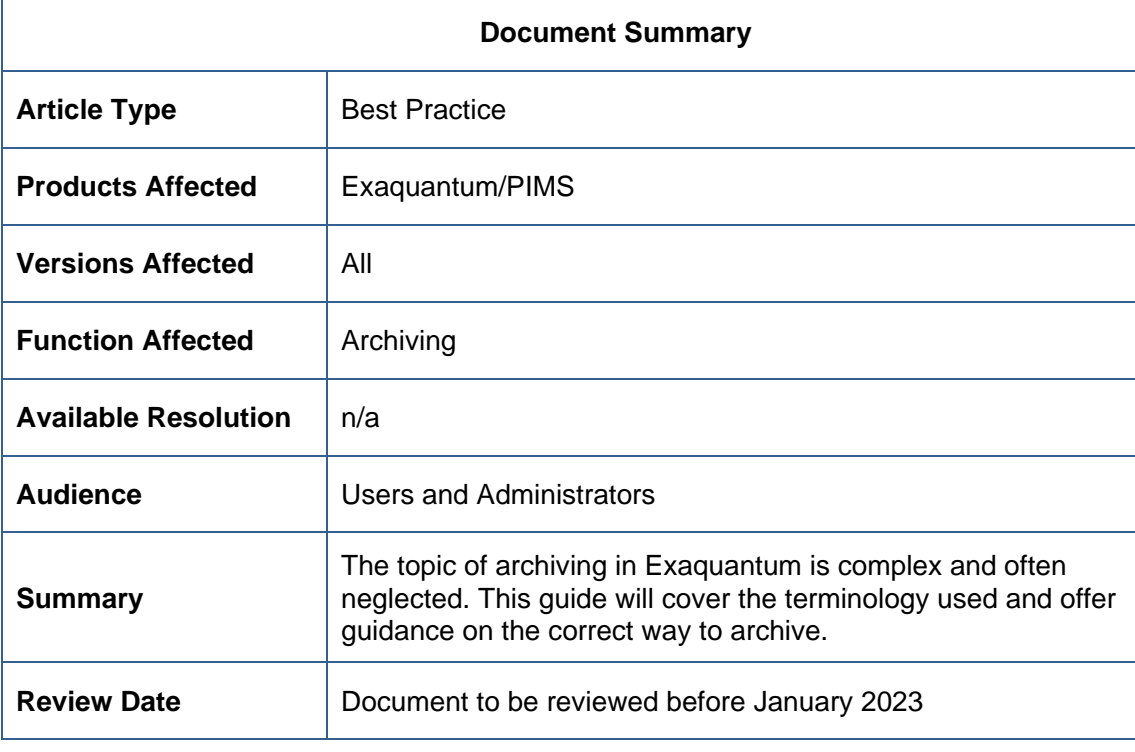

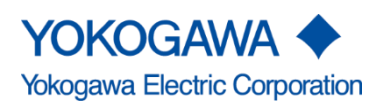

Blank Page

# **Table of Contents**

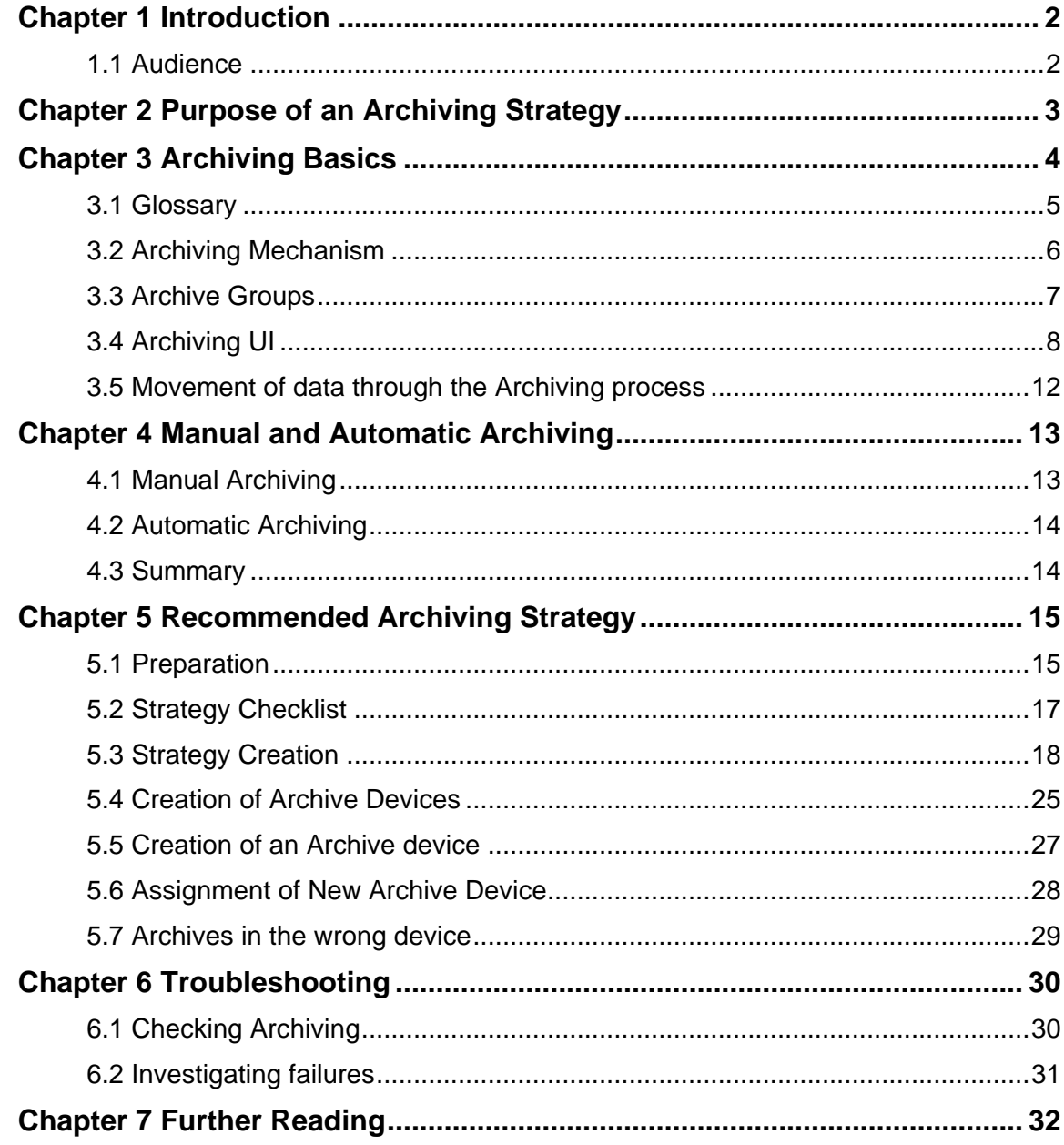

# <span id="page-3-0"></span>**Chapter 1 Introduction**

Archiving is the process of moving data from the main historian database into individual archive databases. This is required to ensure that the main database does not fill and that both system and database efficiency is maintained.

The topic is often misunderstood and an effective archiving strategy often not in place. Archiving is very flexible with a number of operations available which can make it difficult to choose the Most appropriate settings. This guide explains the topic and offers guidance on the best way to archive.

# <span id="page-3-1"></span>**1.1 Audience**

This guide is intended for system integrators and administrators. Specifically, it is intended for the person responsible for maintaining the Exaquantum database set.

# <span id="page-4-0"></span>**Chapter 2 Purpose of an Archiving Strategy**

A successful Archiving Strategy has the following main goals:

### **Prevent the Exaquantum historian database from filling up**

If the database fills up, important data will be lost. If the problem is not noticed in time, it may be too late to recover the data. Even if the data is recovered, there could be disruption to system data availability.

### **Maintaining a fixed amount of space used by Exaquantum**

Exaquantum systems are typically installed on systems with fixed size hardware. Although this can be increased, an optimized Exaquantum system requires minimal user administration and intervention.

The amount of disk space used should remain constant within a certain range. This covers the historian database but also the amount of disk space used by archiving.

#### **Ease of administration**

The strategy should ensure that the required amount of data is available to the system and that data not online is correctly catalogued in case it is needed in the future.

### **Self-sufficiency**

A good archiving strategy should not require significant user attention. If run optimally, the only ongoing actions required are the annual creation of new archive devices (see section [5.6\)](#page-29-0).

# <span id="page-5-0"></span>**Chapter 3 Archiving Basics**

Archiving in Exaquantum is crucial to ensure that the main historian database does not fill up. If it becomes full, data will be lost.

Setting the historian database to auto-expand is not a solution because in time the disk will become full which is even more difficult to recover from.

This chapter describes the basics of archiving and explains the terminology that is used.

The term archiving suggests that data is being removed from use as it is no longer in frequent use. Archiving does have that purpose, but it also deals with current data that is still needed.

Having data in multiple smaller databases improves data reading speed and makes it easier to recover should the system fail.

An archiving strategy should be designed alongside an effective backup strategy, so the data availability and recovery are optimized.

A backup strategy is not in the scope of this document, partly because there are many different ways that it can be achieved depending on customers' own requirements and IT policies.

More information is available in the Exaquantum manual set. The subset contained in this document is that required to configure an archiving strategy.

See [Chapter 7](#page-33-0) [Further Reading](#page-33-0) for more details.

# <span id="page-6-0"></span>**3.1 Glossary**

The table below covers terms that need to be understood to work with the archiving process.

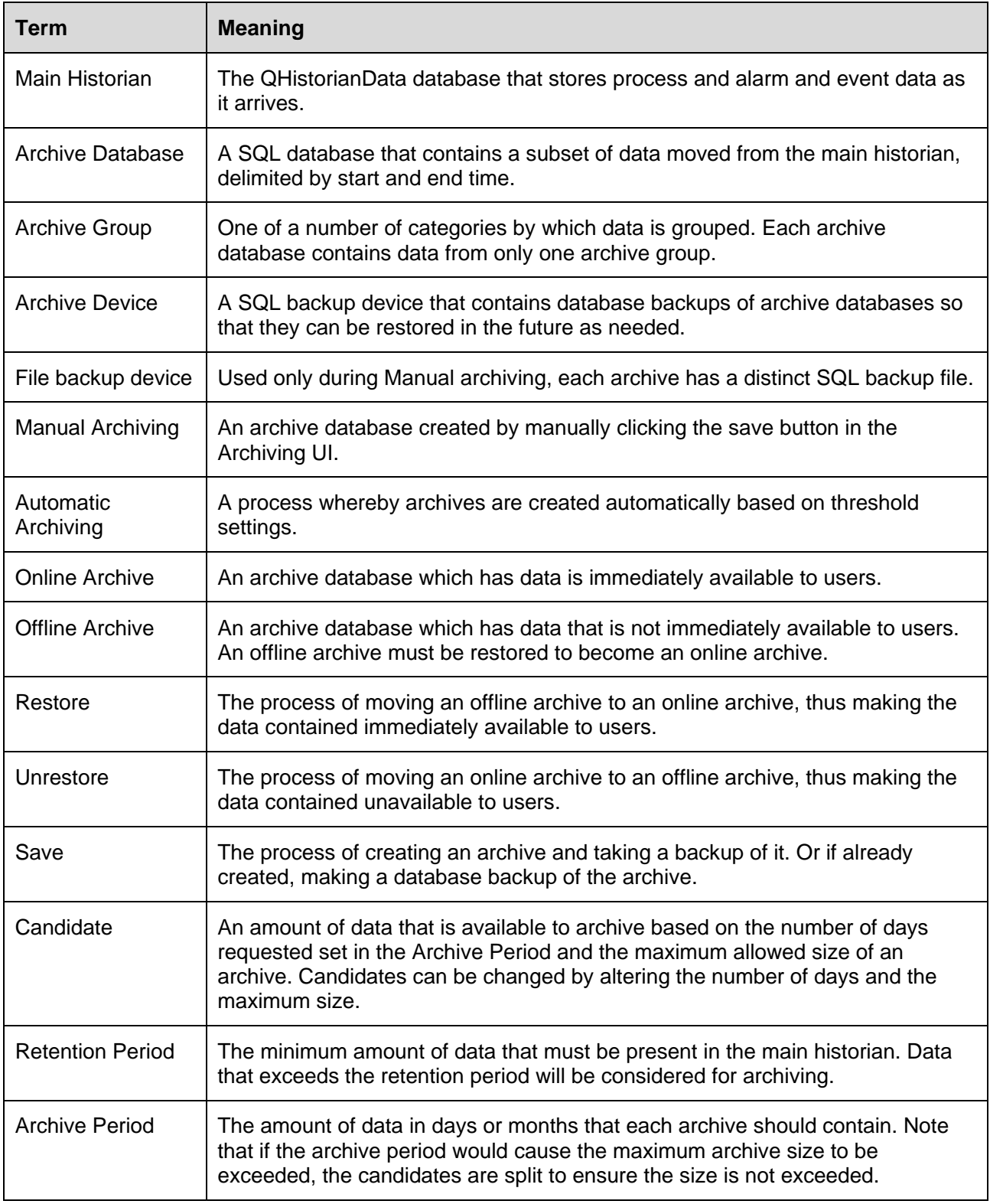

### <span id="page-7-0"></span>**3.2 Archiving Mechanism**

The basic steps of an archive operation are:

#### **3.2.1 Create blank database**

When data is marked for archiving, a new archive database is created. This is first created as a blank database using standard SQL function which is to take a copy of the model database. At this point, the database has no data and no users and is called QArcTemp. Note that the model database must not contain specific user groups as this can lead to a duplication error when security groups are added in the next step.

### **3.2.2 Copy data from historian to new database**

The data marked as being contained within the archive candidate is copied from the main historian to the archive database.

At this point, the data is in the new database and the historian. Once copied, security is added to the archive database and it is renamed. Note that if the security groups are already added to the blank database, a failure may occur. Archive databases are named with an ascending number shared by all archiving groups. No reference to the archiving group is included in the number.

### **3.2.3 Delete data from historian**

Once copied successfully, data is then deleted from the historian. At this point, the data is only in the archive database.

### **3.2.4 Backup archive database**

After the data is copied and deleted, a backup of the archive database is made to a SQL Server backup device.

In auto-archiving, the backup can be performed separately to the creation of the archive.

#### **3.2.5 Update configuration database**

Once all operations are completed, the QHistorianAdmin database is updated. This includes an Archives table in QHistorianAdmin database that stores information about each archive such as the data range, the archive group that it belongs to and the archive status including availability.

## <span id="page-8-0"></span>**3.3 Archive Groups**

Exaquantum data is divided into archive groups. Each archive contains data from only one archive group. Each archive group can have individual settings to suit its specific purposes.

Note: The maximum archive size is common to all archive groups.

Full details of the archive groups can be found in the manual set but they are covered in brief in the table below:

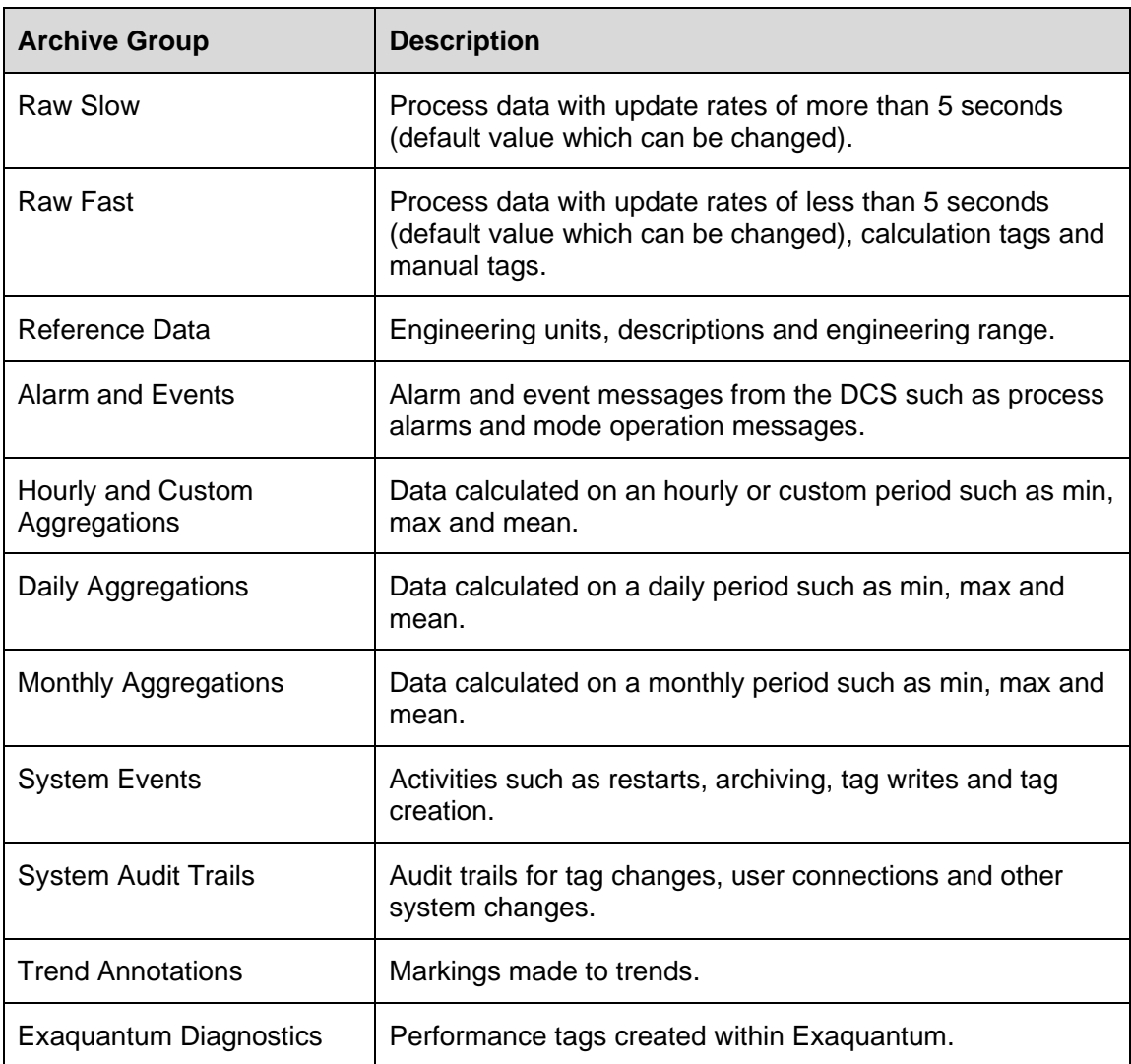

Note, some archive groups are only applicable in more recent versions of the software

### <span id="page-9-0"></span>**3.4 Archiving UI**

The archiving UI is where all manual archiving operations are performed and where automatic archiving options are set-up.

The archiving UI is accessed via the Exaquantum Administration Tools under Database Management.

Full details of the archiving UI can be found in Exaquantum PIMS Users Guide. Some parts are described below:

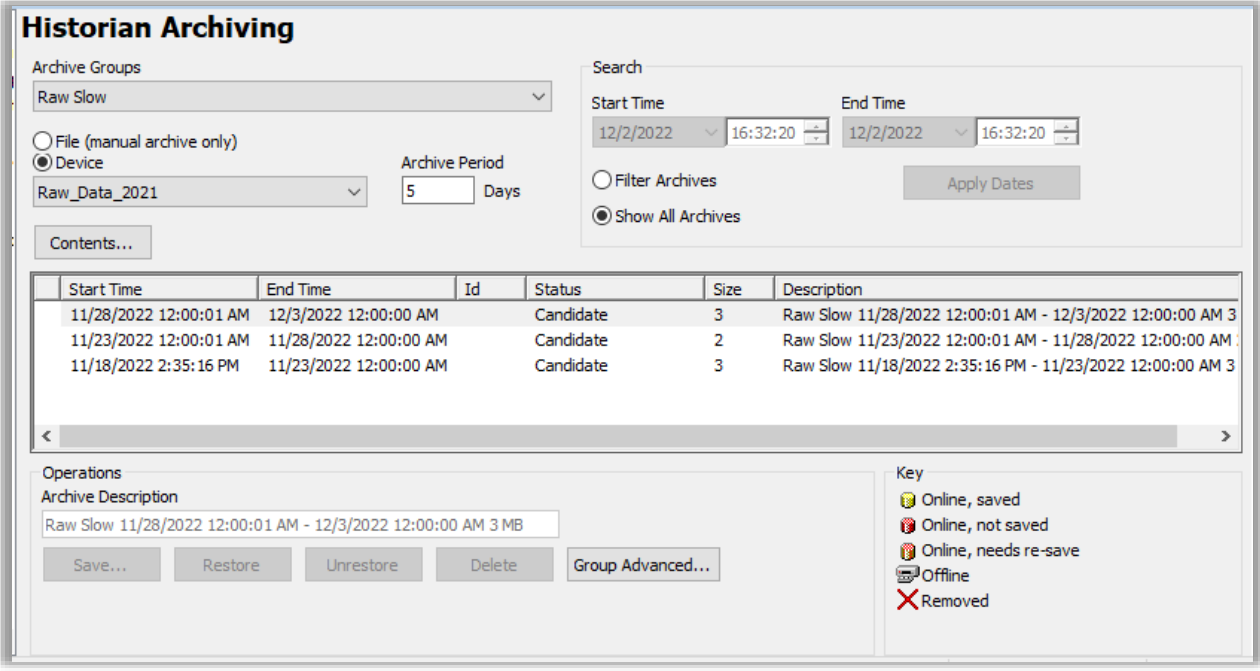

### **3.4.1 Archive Groups**

Allows selection of an archive group; see section [3.3](#page-8-0) for a list of groups.

### **3.4.2 Archive Period**

This figure defines the amount of data contained in a single archive. The number of days should be considered with the maximum archive size configured via the Advanced button. If the archive period would create a candidate larger than the maximum size, the archive will be split so that the maximum size is not exceeded.

### **3.4.3 Candidate/Archive List**

A list of candidates and archives is shown. This is generally self-explanatory but the Size field needs to be viewed with caution.

When a candidate is shown, an estimated size is also included in the size field. This estimate can be affected by factors such as previous archives and the SQL Server calculation that is used. This means that sometimes this estimate is incorrect.

Once the archive is created, the size field is correct. The size shown in the description is not updated.

#### <span id="page-10-0"></span>**3.4.4 File / Device selection**

Allows the selection of either file or device as the location of archive backups.

If File is chosen, each archive will be backed up to an individual device on the disk. The location and format of the File device is configured using the Advanced button.

File is only available for manually archives.

If Device is selected, a SQL server backup device can be selected from those configured in SQL Server. It is not possible to create a new device from the UI. The device shown will be the one used for future archive operations until changed. The device does not change if a previous archive is selected in the UI.

### **3.4.5 Save Button**

The button has two purposes. If a candidate is selected the Save button will create an archive and create an archive backup. Only the oldest candidate can be selected.

If an archive is created manually, it cannot be considered for automatic offline.

If an archive is selected, the Save button will make a backup of the archive database, stored as a file or in a device as selected in the UI (see section [3.4.4\)](#page-10-0).

### **3.4.6 Restore Button**

Changes an archive from offline to online making it available for system users. The correct archive device must be selected from the drop down before the archive can be restored.

### **3.4.7 Unrestore Button**

Changes an archive from online to offline making it unavailable for system users. Archiving can be set to automatically set an archive offline when it is first created. This is set via the Advanced button.

### **3.4.8 Delete Button**

This button allows the data in an archive candidate to be deleted. This means that no archive database will be created and the data cannot be restored to the system at a later date.

It is not possible to delete an archive using this button.

The Delete button should only be used if the data will never be required by the system.

### **3.4.9 Group Advanced Button**

This button controls Auto-archiving. It is covered in a later [section](#page-22-0) that covers the settings required.

### **3.4.10 Advanced Button**

The advanced button is used to set certain parameters that apply to all archive groups.

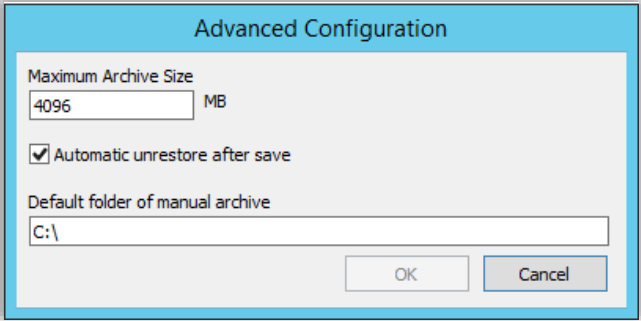

## **3.4.10.1 Maximum archive size**

The largest size in MB that an archive database should be. The optimal size is around 2-8 GB. More information on setting this can be found in section [5.3.1.](#page-19-1)

### **3.4.10.2 Automatic unrestore after save**

Checkbox that will automatically set an archive to be offline after it is created and saved. This should be unchecked when creating an archiving strategy using automatic archiving.

### **3.4.10.3 Default folder of manual archive**

This file location is only for archives that are created manually and use the File device selection. It is not relevant when creating an archiving strategy using automatic archiving.

# **3.4.11 Status Key**

A key showing the different archive statuses is included in the UI. The table below describes them.

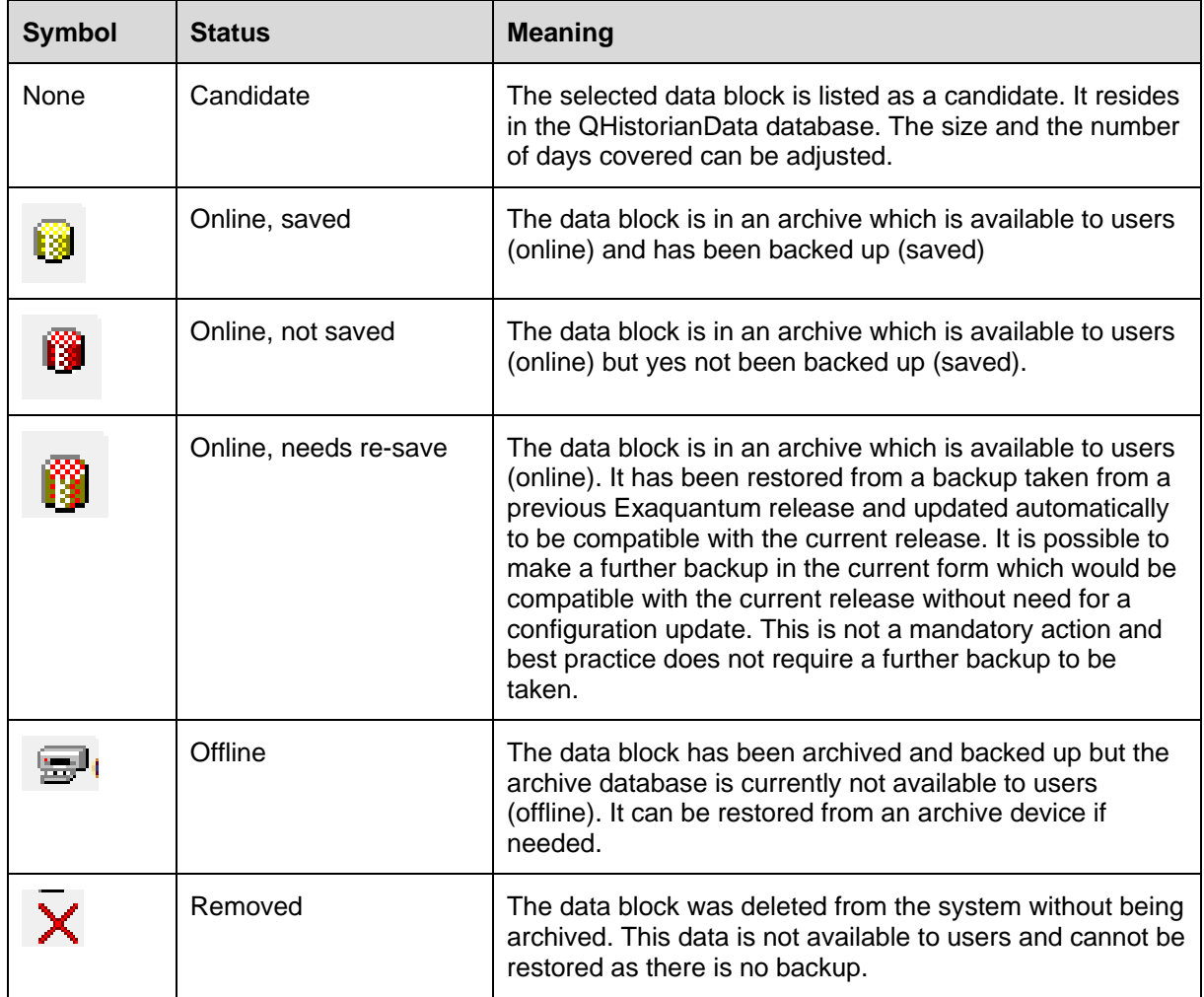

## <span id="page-13-0"></span>**3.5 Movement of data through the Archiving process**

The table below shows an illustration of how data is located as it is archived. The illustration uses an example set of configuration parameters. The parameters set at each site will vary depending on customer requirements and data throughput.

It is important to note that data is only in one place at a time.

For the example, the following settings are applied to the system:

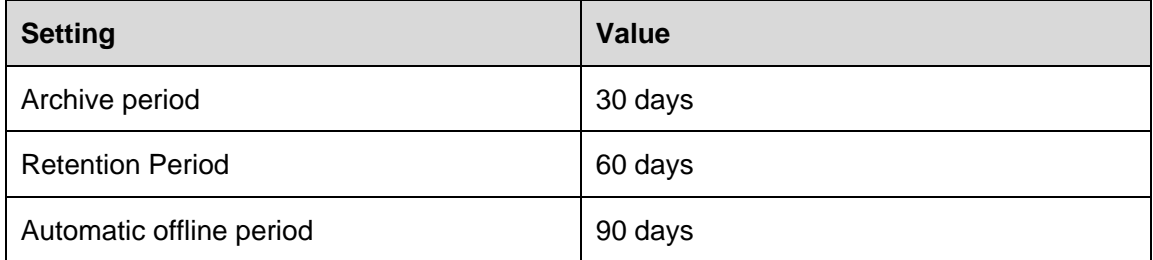

January data starts in the main historian as it is collected. After the 60 day retention period it becomes available for archiving once the amount of data equals the archive period. This means that the data is in the historian for 60 days + 30 days before it is archived.

Once archived, the data is removed from the QHistorianData database and is held in an archive database, Archive databases are named using a system generated sequential number.

The archive database is kept online until the Automatic offline period is reached. This value sets the number of days that an archive is kept online. The setting does not consider archive period or retention period. When the archive exceeds the automatic offline period, the archive database is taken offline and the data is not available to system users.

If the data is needed again in the future, the archive database can be restored from the relevant archive device.

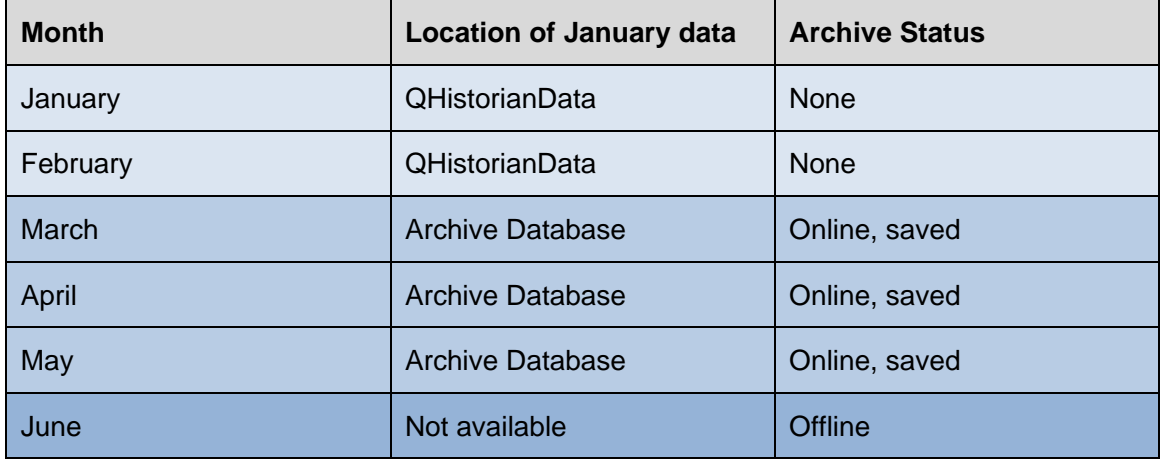

# <span id="page-14-0"></span>**Chapter 4 Manual and Automatic Archiving**

There are two ways that archives can be created, manually and automatically. The two methods are compared in this chapter.

## <span id="page-14-1"></span>**4.1 Manual Archiving**

As the name suggests, manual archiving requires each step to be executed via the UI.

### **4.1.1 Advantages of Manual Archiving**

Manual archiving is useful when archiving is being configured to test that archives can be created and that archive device locations are available.

Manual archiving is useful for troubleshooting the archiving process. If an archive or save has failed, activities can be carried out manually. For example, if an archive device did not have room for more archives, this situation can be corrected and the archive save retried.

Another good use of manual archiving is if a device is changed or an archive is saved to the incorrect device. Manual archiving allows a second copy of an online archive database to be saved to a second archive device

Manual archiving must be used if individual File backups are required (as opposed to Device backups). An Individual File Backup is a SQL Server backup file created for a single archive. This topic is covered earlier in section [3.4.4.](#page-10-0)

### **4.1.2 Disadvantages of Manual Archiving**

Manual archiving is time consuming since each operation must be executed individually. The UI does not contain provision for bulk archiving operations that allows multiple candidates or archives to be selected.

Using manual archiving makes it more difficult to maintain a fixed historian database size as it relies on user operation. There is a risk that the database will fill up if manual operations are missed.

Manual archives are not considered for automatic offline. Therefore any archives that are created manually, must also be taken offline manually.

## <span id="page-15-0"></span>**4.2 Automatic Archiving**

Automatic archiving is configured using the archiving UI. It then carries out activities automatically, starting at midnight local time each day.

### **4.2.1 Advantages of Automatic Archiving**

The main advantage of automatic archiving is that once configured, actions are taken without the need for significant user actions. This makes it the obvious choice when the objectives of archiving are considered since it is the more reliable way to ensure that database sizing and data availability are kept consistent.

Automatic archiving overcomes the absence of a bulk archiving function as archiving is performed as needed including multiple operations. This is useful if a strategy is altered. For example, if the amount of data to be held in archives is increased from 90 to 180 days, a simple change in the archiver UI will ensure that all the changes are made automatically.

### **4.2.2 Disadvantages of Automatic Archiving**

Automatic archiving is not designed for trouble shooting. If archiving is failing, manual archiving is best suited to investigate.

Similarly, since automatic is an unattended operation, if it fails it is possible that this will not be noted. This can lead to the database filling. It is therefore important to monitor the Exaquantum system including the success of archiving.

It is also important to monitor the size of archive devices as these will become large over time. The refreshing of these devices should be part of the archiving strategy and is covered elsewhere in this document.

Automatic archiving does not consider manually created archives for automatic offline. If archives are created manually, they will need to be taken offline manually.

### <span id="page-15-1"></span>**4.3 Summary**

Automatic archiving is the best method to use for an archiving strategy. Manual archiving is best used for troubleshooting and special operations.

Even with automatic archiving, it is necessary to monitor the system from time to time.

# <span id="page-16-0"></span>**Chapter 5 Recommended Archiving Strategy**

Once a solid understanding of the archive process has been achieved, it is possible to create an effective archive strategy.

### <span id="page-16-1"></span>**5.1 Preparation**

In order to create an effective strategy, some knowledge of the system and data requirements is needed.

### **5.1.1 Disk Space for Historian**

The size of the disk available will affect the maximum size possible for the historian. This in turn will affect the amount of archiving that is needed.

The goal is to have a fixed size historian database that is easy to backup and small enough to allow efficient reading.

A size of between 100 and 200 GB is recommended.

#### **5.1.2 Disk space available for Archive databases**

It is common to have archive databases on the same physical disk as the historian. If this is the case, it is important to understand how much space will be allocated to the main historian and how much to archives.

The amount chosen will depend on the data requirements.

### **5.1.3 Disk space available for archive backups (Devices)**

Archive devices contain SQL backups of archive databases. It is bad practice to have the archive devices so that they only exist on the same physical disk since if the disk fails, you lose the database and the backup.

However, it is acceptable to have the devices on a local disk as long as they are backed up regularly to an external device/location.

Archive devices should not be allowed to grow large as this makes them difficult to manage. It is recommended that a new set of devices is created for each year of data.

### **5.1.4 Data Requirement**

It is important to understand the data requirements of the system in order to create an archive strategy. This should be agreed with the customer.

There are three states for data to be in. Data is either:

Online – available instantly to the business. This includes data that is in the main historian and data that is in online archives. Data in this stage can be requested on demand by the business at any point. The balance between data that is in the historian and data that is in online archives is determined by other factors defined in this chapter.

Offline – Available to the business by restoring an archive. This includes data that is in offline archives. This is data that can be restored to the system, for example to compare current performance to that of a period of time from the past.

Discarded – This is data that the business will no longer require at any time in the future. There will be no copy of this data available, even if it was originally archived.

### **5.1.4.1 Example Data Requirement**

A business may need to have data instantly available from the last 12 months. It may then need data from the last 5 years to be available if needed but have no requirement for any data that is older than 5 years.

This means that 12 months of data is online, data between 12 months and 5 years is available offline in archive devices and archive devices with data older than 5 years is not kept.

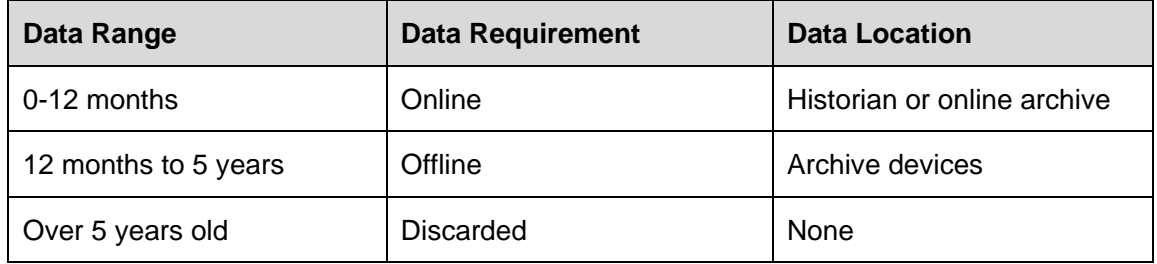

It is important to note that the archiving strategy needs to cover all archive groups and the data requirements may not be the same for all groups.

As an example, a business may want to retain Raw data for only 6 months but keep aggregation data for 2 years.

# <span id="page-18-0"></span>**5.2 Strategy Checklist**

The following information is needed to create the archiving strategy. An example is included in the tables below. This can be modified to suit specific customer requirements.

### **5.2.1 System Items**

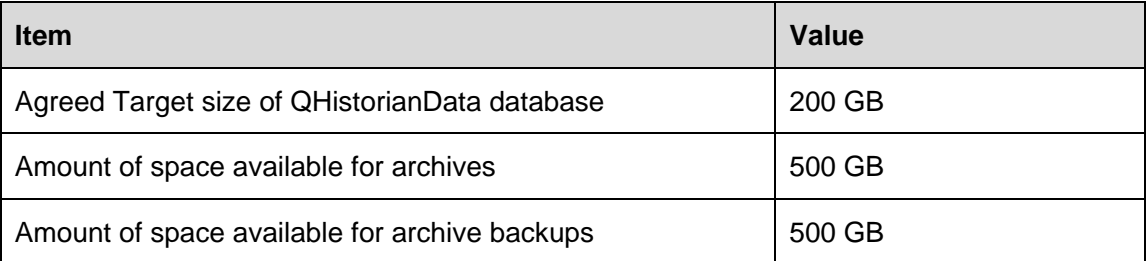

## **5.2.2 Data Requirements**

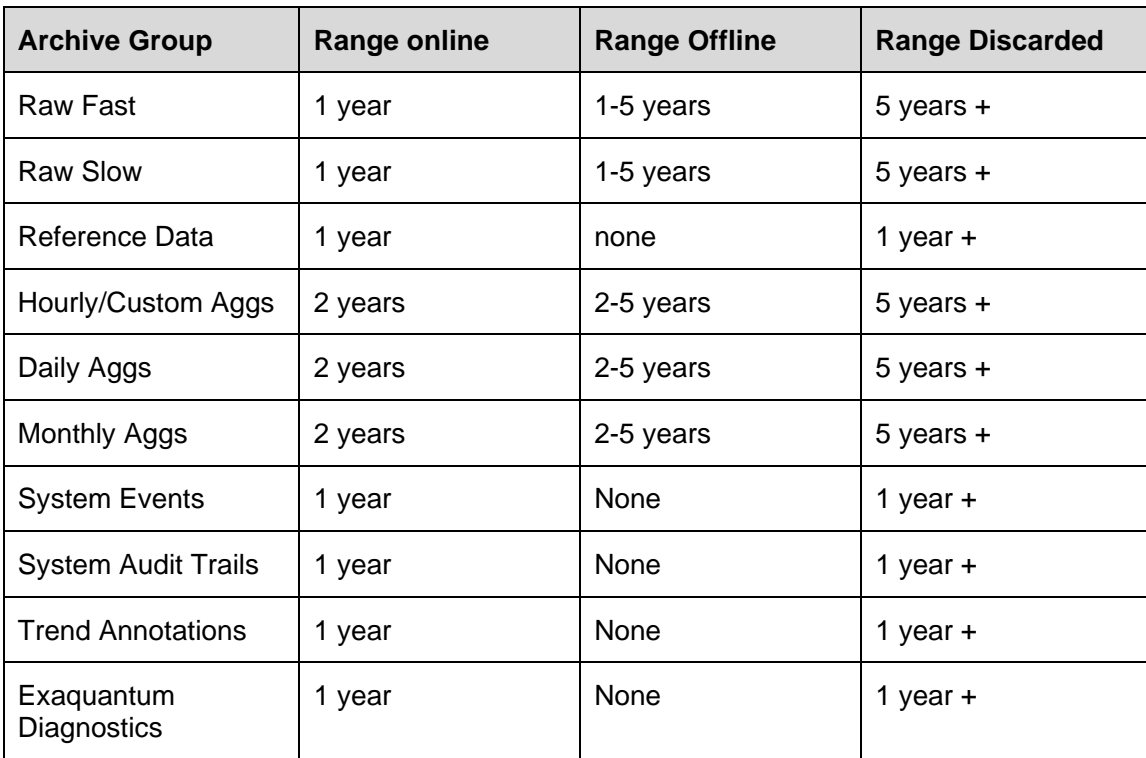

## <span id="page-19-0"></span>**5.3 Strategy Creation**

Once the sizing and data requirements are known, the strategy can be created.

#### <span id="page-19-1"></span>**5.3.1 Determine the archive period for each group**

The size of each archive can be tuned by using the UI. It is important to have the size set appropriately.

Archives that are too small bring unnecessary administration and cause a problem if the number of archives becomes large, particularly for alarm and event archives which have a limit.

Archives that are too large can cause problems for system performance since tables need to be locked when data is removed.

An optimum size for a single archive is between 2 and 8 GB. It is recommended that the maximum archive size is set to 4 GB. Note that this is a global setting that applies to all archive groups.

To tune an archive group, open the Administration Tools and open the Archiving Page, found under Database Management.

The example below shows the Raw Slow Archive Group. Note that Size is shown in MB.

The screenshot below shows the effect of a 1 day archive period. The archives are generally around 115 – 120 MB.

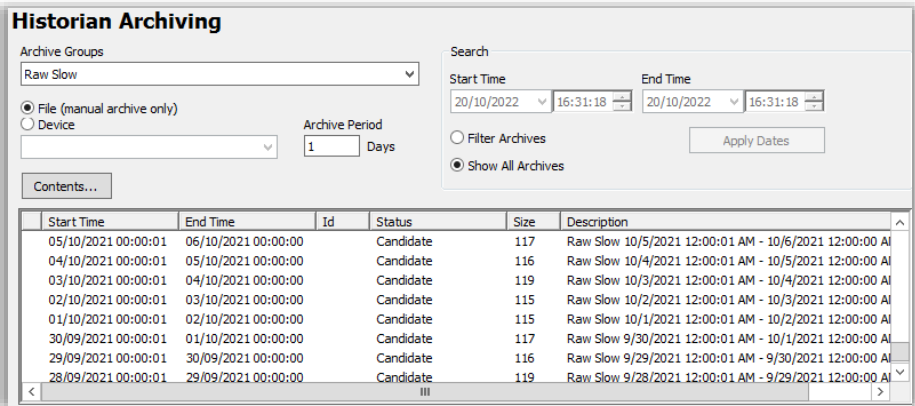

This will produce more archives than are needed.

Changing the Archive Period to 14 days gives archives around 1.5 GB. This is better but still not optimum.

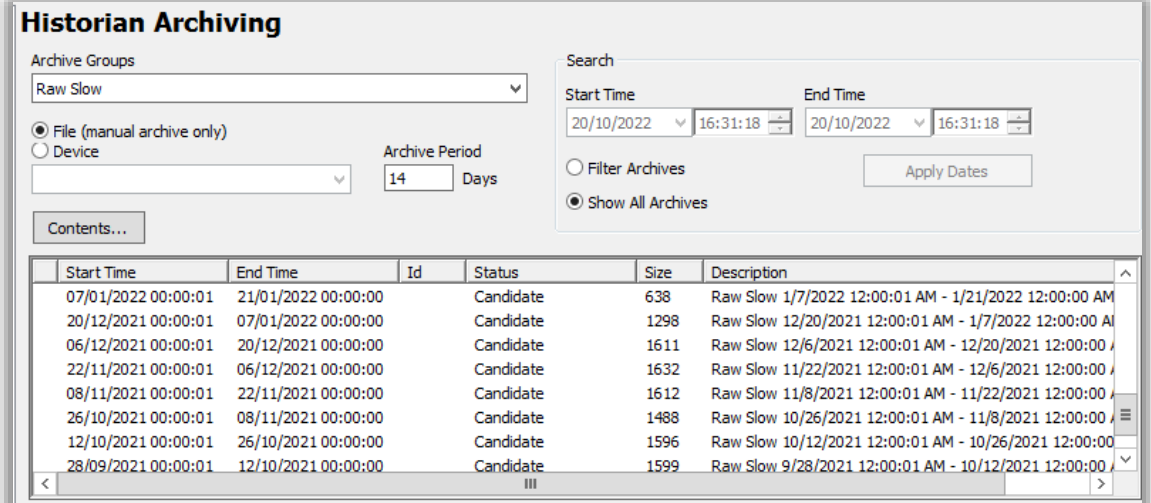

Changing the Archive Period to 30 days gives archives around 3.5 GB. This is an optimum size.

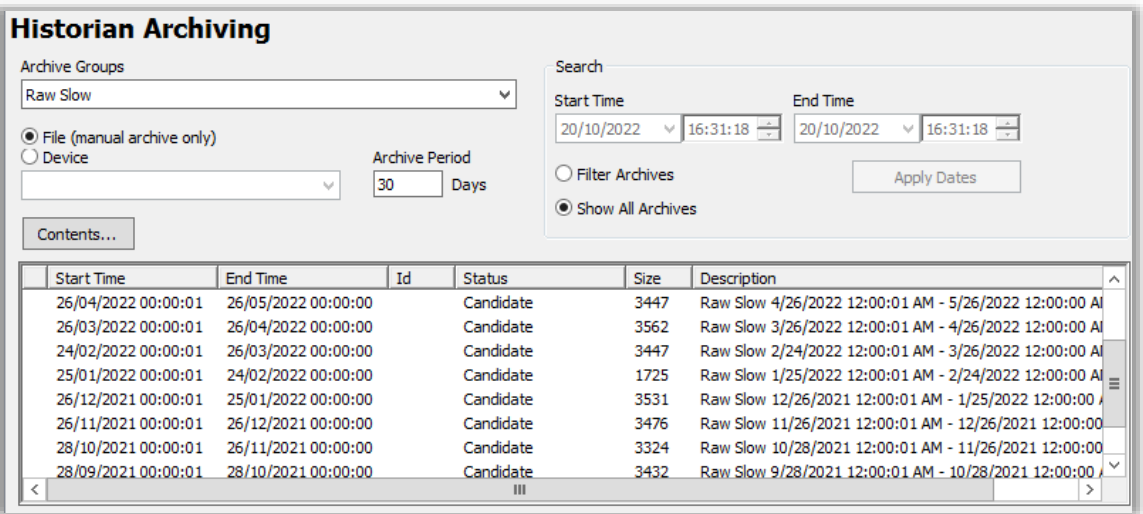

The Archive Period can be increased to 60 days. Archive will still be optimum in size but the range of each archive will be reduced since Exaquantum will split the candidate into archives that do not exceed the maximum permitted archive size which has been set at 4 GB.

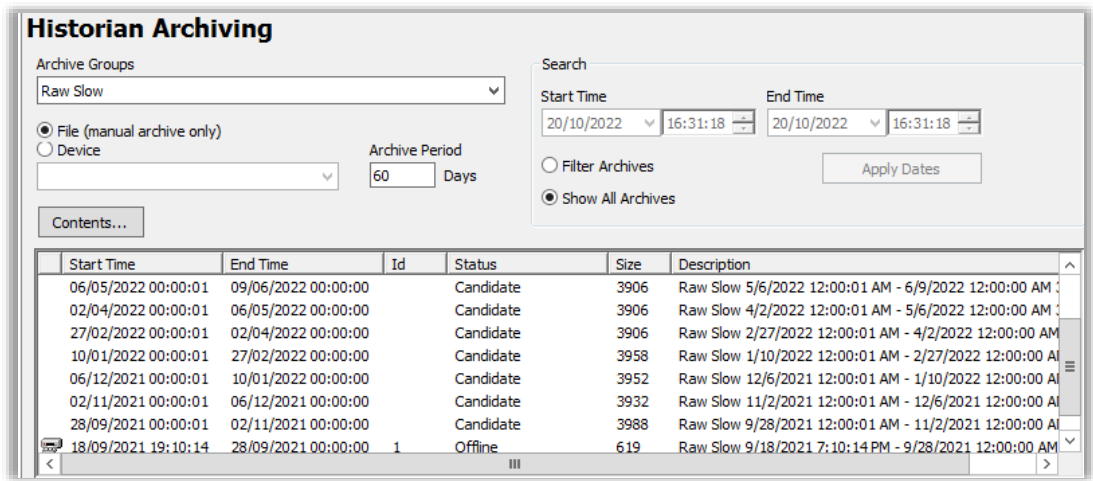

This can make administration difficult since duration is inconsistent.

In this case, an Archive Period of 30 days is optimal.

This process should be carried out for all Archive Groups.

Note that the system in the example above has been running for some time. It is difficult to set the optimum values when a system is first created.

A follow up visit for archiving should be scheduled for some time after initial installation.

### <span id="page-22-0"></span>**5.3.2 Setting the Automatic Archiving Options**

There are a number of options that need to be set when setting up automatic archiving. These are accessed by clicking on the Group Advanced button on the Archiving UI.

Settings can be different for each group.

The options available are shown in the dialog below. Explanations can be found in the table.

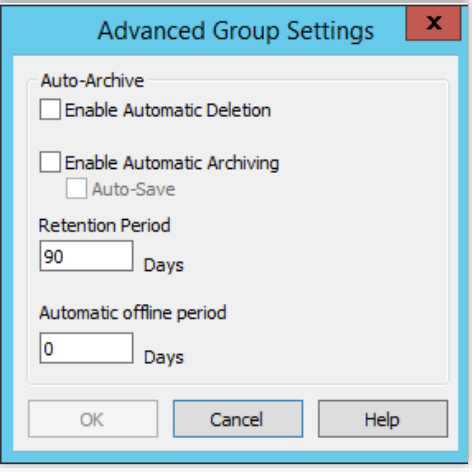

Figure showing default options for automatic archiving.

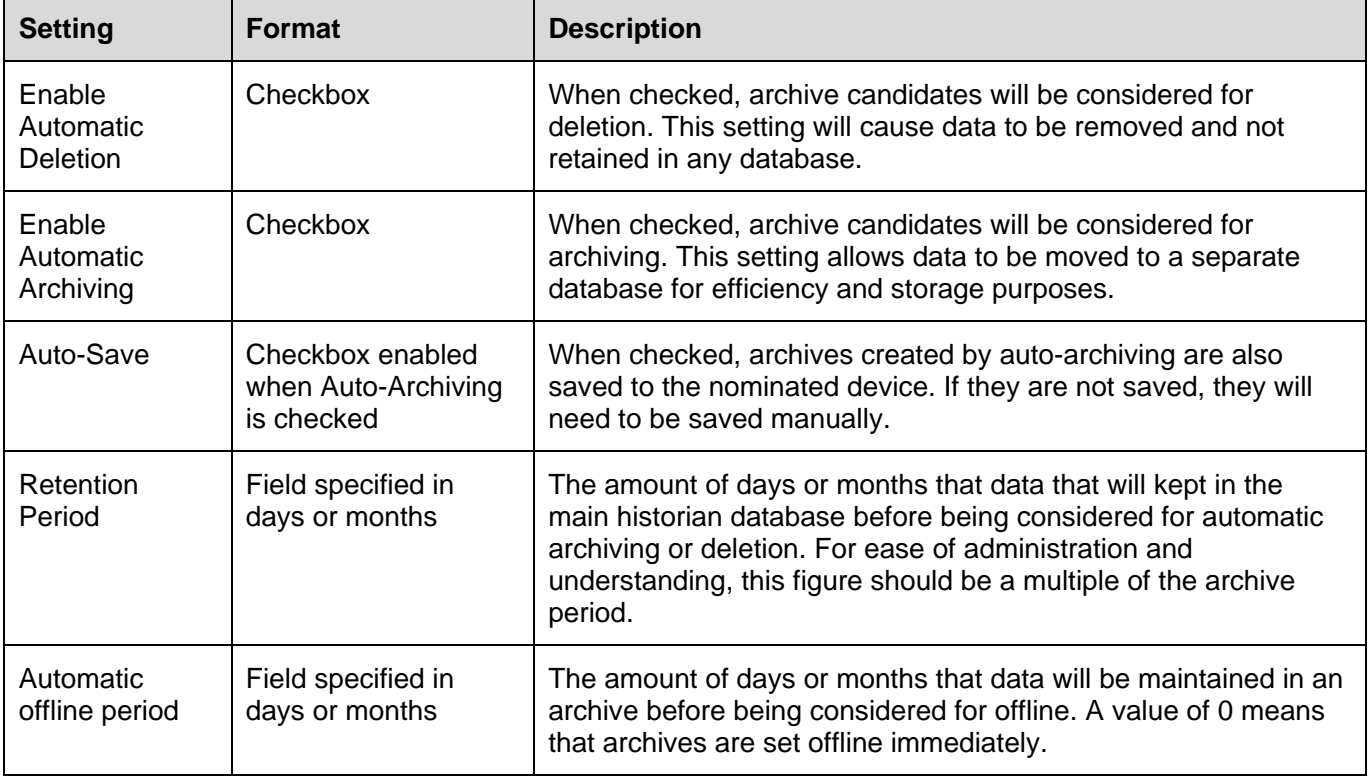

It is important to note that there is always a period of data that is held in the main historian that exceeds the retention period but does not exceed the retention period and the archive period combined.

As an example, settings for the Raw Fast archive group may be configured as shown:

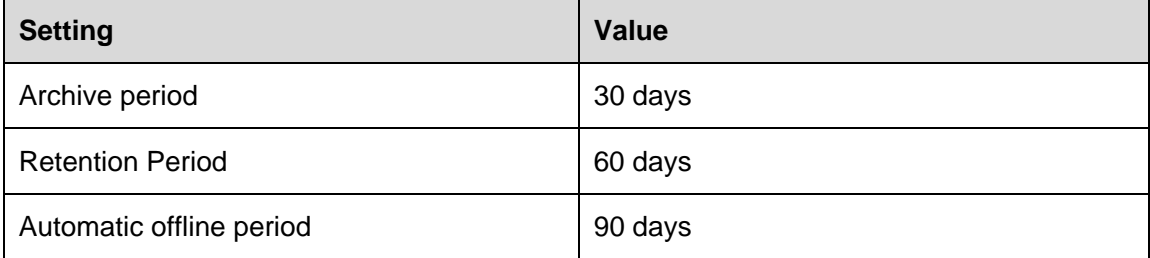

With these settings, there will always be 60 days of data in the main historian. After 60 days, the data can be considered for archiving.

Since the archive period is 30 days, it will need  $60 + 30$  days = 120 days before data can be archived.

The data is then kept in archives for another period which equates to the Automatic offline period. Once that has elapsed, the data will be taken offline.

# **Archiving Best Practice Knowledge Base Article 23**

The following table covers the life of a new database set with the above settings for illustration:

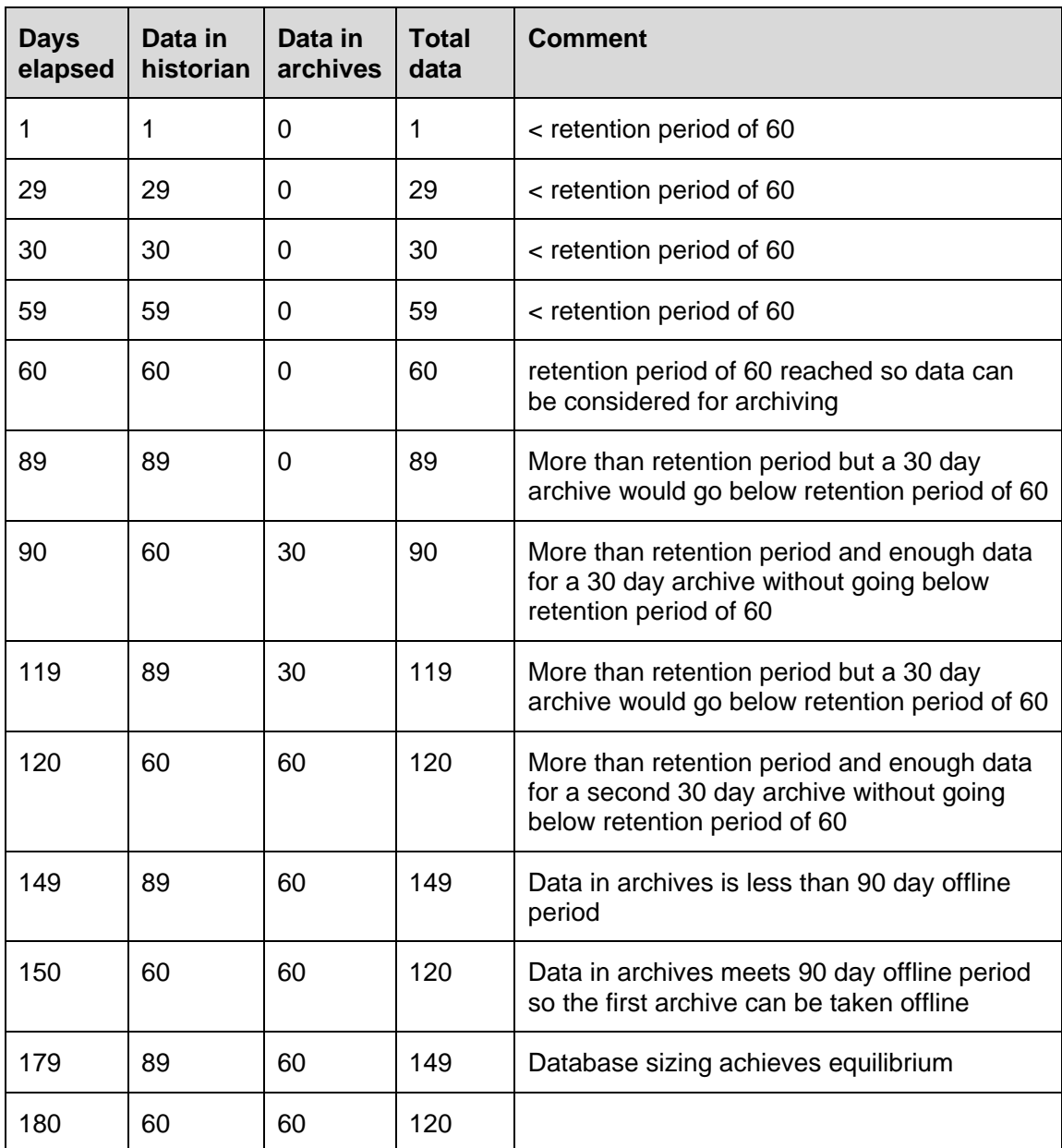

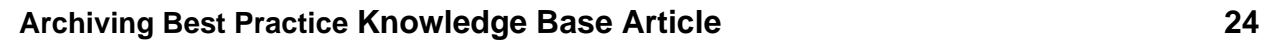

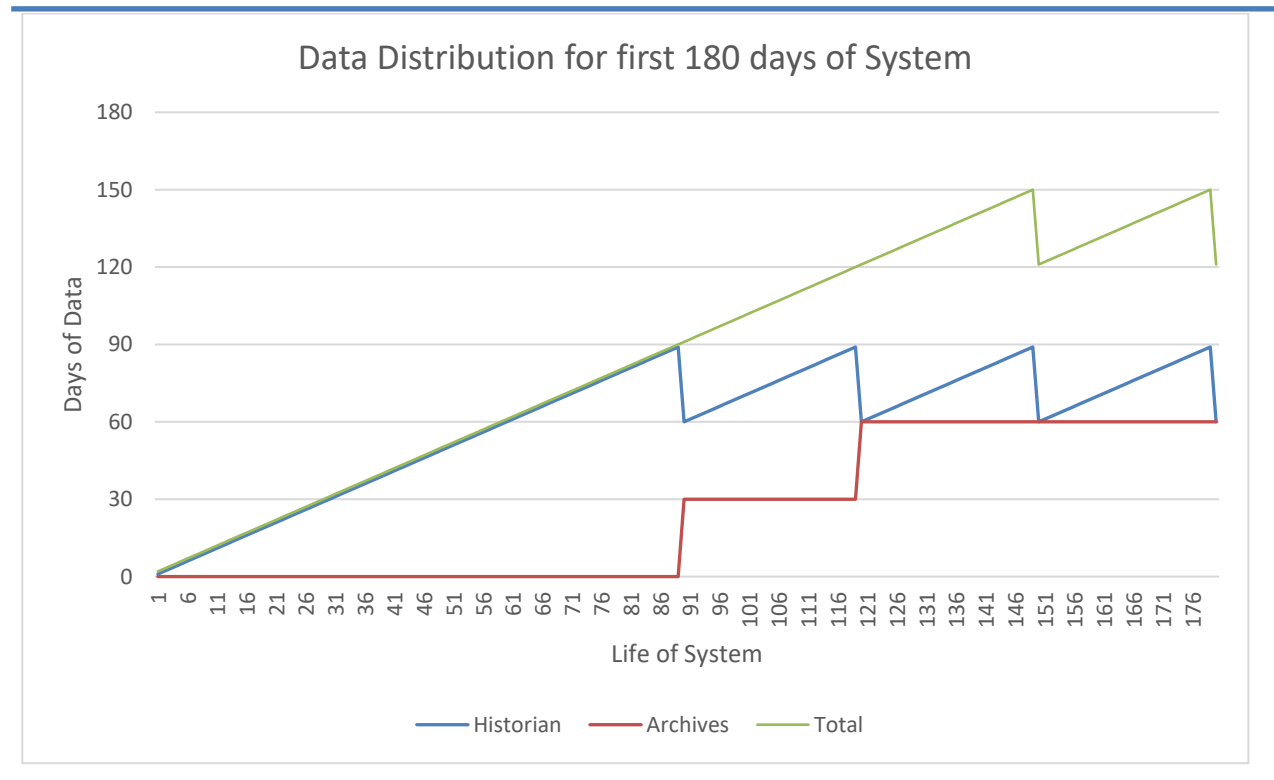

### <span id="page-26-0"></span>**5.4 Creation of Archive Devices**

Archive devices contain backups of the archive databases. They do not provide data to users directly. Archives are backed in in archive devices so that the databases can be restored as needed.

An archive device is a standard SQL server backup device and is normally suffixed with .BAK .

Archive devices are created in SQL Server and assigned using the Archiving UI. It is important to note that an archive device is both a logical file held in SQL server and a physical file on the file system.

### **5.4.1 Naming of Archive Devices**

Each archive group requires an archive device. These can be shared among archive groups. For example, Raw Fast and Raw Slow can be stored on a device called Raw\_Data and Hourly & Custom, Daily and Monthly aggregations can be stored on a device called Aggregation\_Data.

Over time, an archive device will become large and this will impact the available storage capacity.

Revisiting the purpose of an archiving strategy, it is important to maintain consistent sizing for all components, including archive devices. It is recommended that archive devices are replaced annually to satisfy this requirement. This also assists with administration as it will become clear which device would be needed should an archive need to be restored.

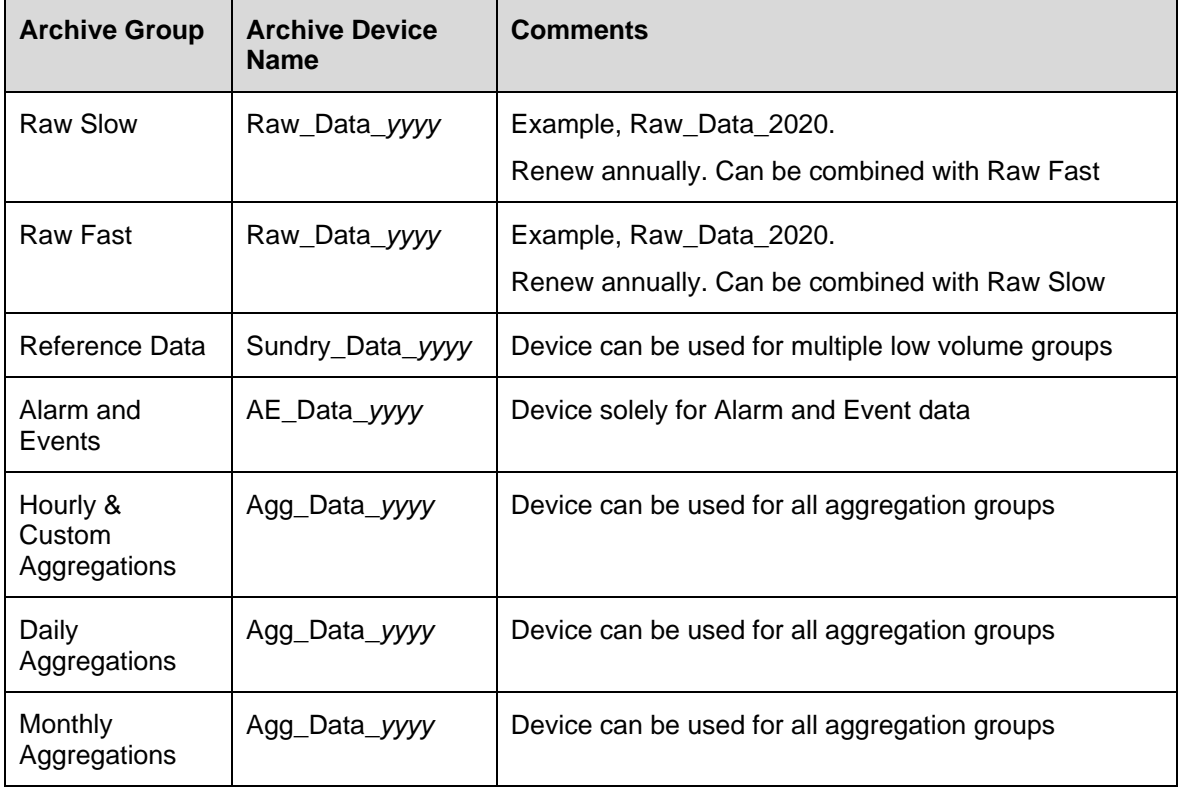

The table below provides a recommendation for archive devices.

# **Archiving Best Practice Knowledge Base Article 26**

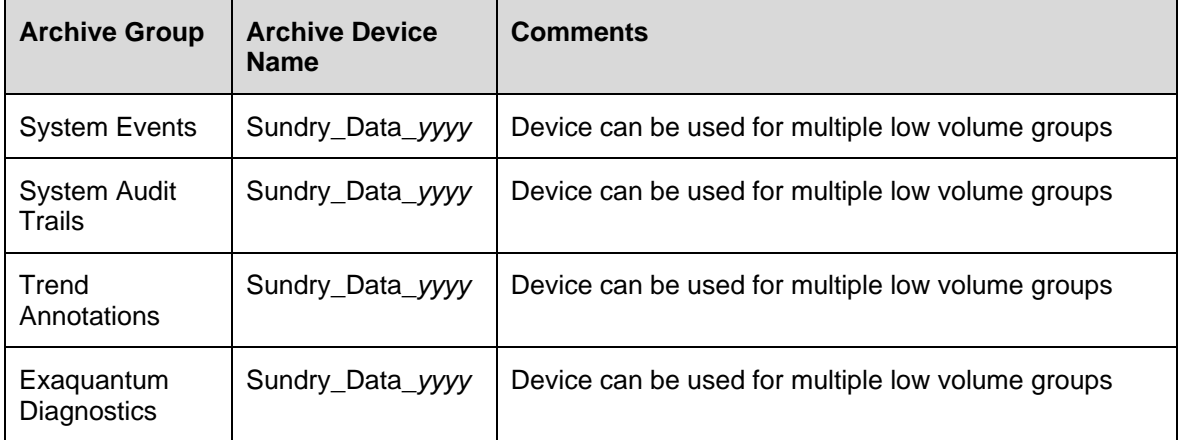

### <span id="page-28-0"></span>**5.5 Creation of an Archive device**

Archive devices are created in SQL server. Follow the steps below to create a device. The example shows a device that will be used to store Raw data that was collected in 2021.

#### **5.5.1 Procedure**

- 1) Open SQL Server Management Studio
- 2) Expand Server Objects and select Backup Devices to show current devices

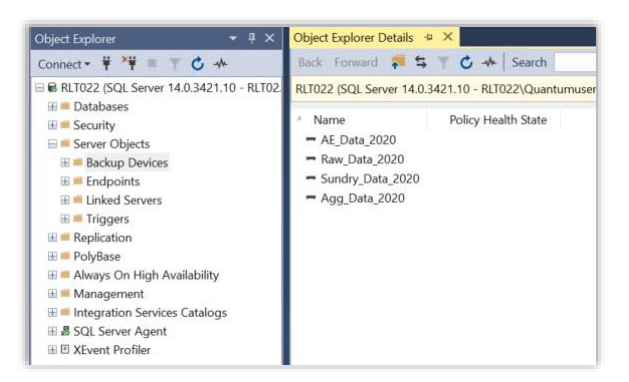

- 3) Right-click on Backup Devices and select New Backup Device
- 4) Fill in the fields as shown

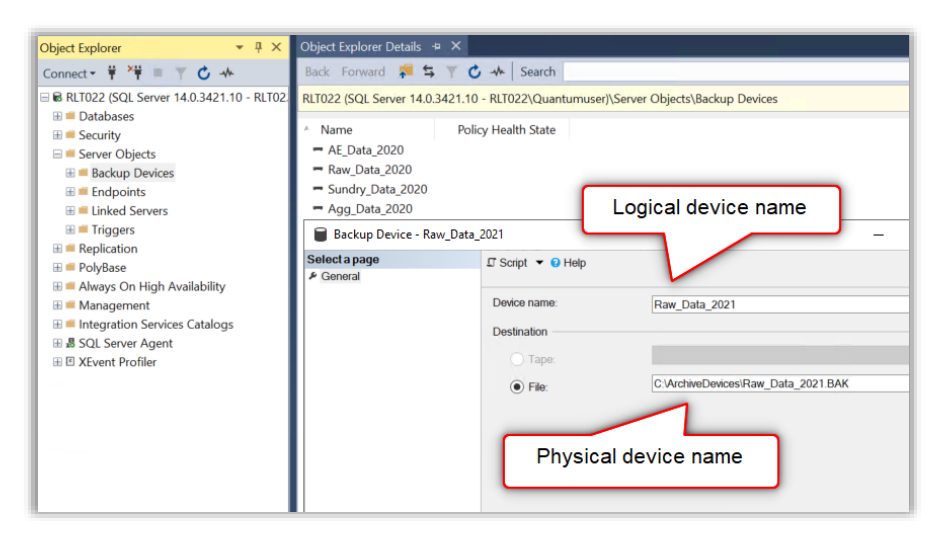

5) Click ok and confirm that the device is added to the list

## <span id="page-29-0"></span>**5.6 Assignment of New Archive Device**

When the device is created, it needs to be assigned to the relevant archive group in the Archive UI.

### **5.6.1 Procedure**

- 1) Open the Exaquantum Administration tools
- 2) Navigate to the Historian Archiving page and select the Raw Slow group
- 3) Use the device dropdown to select the New Device

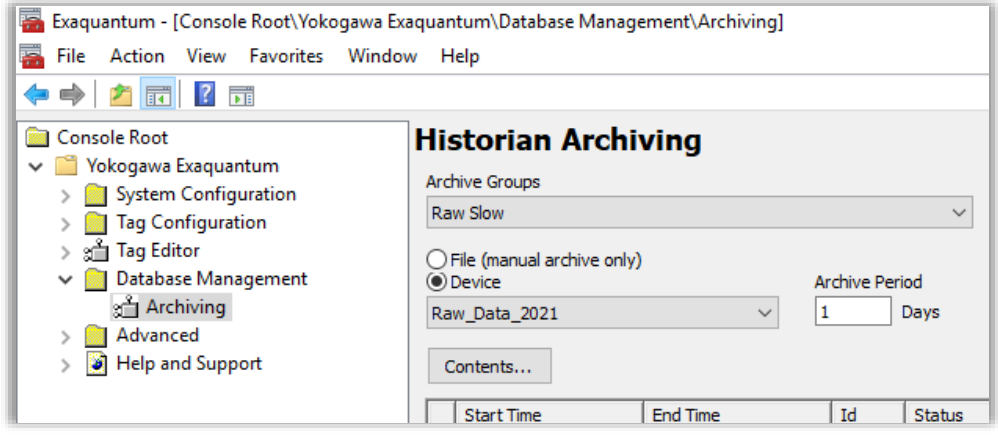

- 4) Changes should be applied immediately
- 5) Repeat steps 2 and 3 for the Raw fast Group is the device is shared

### **5.6.2 Creation of Physical file**

The physical archive device file is not created when the logical file is created. It is only created when the first archive is created.

### **5.6.3 Offline Backup of Archive device**

It is common to place the archive backup devices on the Exaquantum server. This is acceptable but regular backups should be taken to an offline location in case the Exaquantum server fails.

### <span id="page-30-0"></span>**5.7 Archives in the wrong device**

It is possible that archives may be added to the wrong device due to misadministration or late refresh of archive devices.

This is best rectified by adding the archives to the correct device manually. Although it means that the archives will be present in two devices, this causes no significant issue and will make administration easier.

An example would be if data from 2021 was archived on the Raw\_Data\_2020 device as a new device was not created in time.

Keeping the archives on the Raw\_Data\_2020 is not a problem and it is not possible to delete an archive database from an archive device. The correct solution is to make a second copy of the archive in the correct device. This would mean that once the Raw\_Data\_2021 device was created, the Save button can be used to make a second copy of the archive in the correct device.

This method can also be used for those cases where the archive database covers two years. It is better from an administration point of view to have the databases in both devices so it will be available whichever device is selected.

# **Chapter 6 Troubleshooting**

<span id="page-31-0"></span>This document is intended to deal with the understanding and set-up of archiving and the creation of an archiving strategy. It does not deal specifically with problems found during archiving in this version, although common issues found will be included in the next version of the document.

However, this chapter does contain some guidance on troubleshooting the archiving process. This is intended as an initial guide before contacting a support channel.

## <span id="page-31-1"></span>**6.1 Checking Archiving**

From time to time, it is recommended that archiving is checked to ensure that it is performing correctly.

This check should cover the following actions.

### **6.1.1 Check Archive Groups have correct data**

Select each archive group in turn and verify that the amount of data seen as online matches the settings configured via Group Advanced button.

This is achieved by subtracting the start date of the oldest online archive from the end date of the most recent archive. This should match the number of days configured in the automatic offline period, i.e., the amount of data held in online archives.

Secondly, subtract the start date of the oldest candidate from the current date. This should equate to the retention period setting.

The results can be out by up to the number of days configured in the archive period as the archiving process needs to wait for enough days to create a new archive database or take an online archive offline. Therefore, small discrepancies do not need to be investigated in depth, particularly if there is a large archive period configured.

If the amount of data is different from the configured settings by more than 2 times the archive period, further investigation is needed.

### **6.1.2 Check that archives are saved as well as created**

If the recommendations of this guide are followed, the archive database should be backed up after it has been saved.

If a check shows archives that are online but not saved, further investigation is needed.

### **6.1.3 Check Correct Archive devices are in use**

Verify that the correct archive devices are assigned to the correct archive groups. If the proposed naming convention is used, it will be easily clear if this is not the base by comparing the start and end dates of the last archive with the name of the archive device assigned.

If the last archive contains a data block from the  $1<sup>st</sup>$  to the 31 $<sup>st</sup>$  of January 2022 and the</sup> archive device is named Raw\_Data\_2021 then the wrong device is being used. Refer to the section to understand more about this check.

# <span id="page-32-0"></span>**6.2 Investigating failures**

If archiving has not been successful, further investigation is needed. The best place to look is the Windows Application Event log.

The event log may contain errors that relate to recent attempts to archive. Auto-archiving errors are likely to be seen starting at just after midnight.

Many of the errors are clear in meaning, reporting failures to access files in certain paths or lack of available space. It may be possible to resolve these issues immediately.

Other errors are more complex and will need to be investigated via a support channel. To progress such issues, the event log needs to be captured and sent to the relevant support channel.

# <span id="page-33-0"></span>**Chapter 7 Further Reading**

For more information on archiving, refer to the relevant manual: Exaquantum Explorer User's Manual Volume 3 – IM 36J04A12-03E.

More support is available from:

- Website [www.ymx.yokogawa.com\support](http://www.ymx.yokogawa.com/support)
- **EXECTED EXECTED FIGHTS WWW.YMX.yokogawa.com/knowledge-base**
- **Email [support@ymx.yokogawa.com](mailto:support@ymx.yokogawa.com)**

# **Copyright and Trademark Notices**

© 2023 Yokogawa Electric Corporation

### ▪ **All Rights Reserved**

The copyright of the programs and online manuals contained in the software medium of the Software Product shall remain with YOKOGAWA.

You are allowed to print the required pages of the online manuals for the purposes of using or operating the Product; however, reprinting or reproducing the entire document is strictly prohibited by the Copyright Law.

Except as stated above, no part of the online manuals may be reproduced, transferred, sold, or distributed to a third party in any manner (either in electronic or written form including, without limitation, in the forms of paper documents, electronic media, and transmission via the network).

Nor it may be registered or recorded in the media such as films without permission.

### **Trademark Acknowledgements**

- CENTUM, ProSafe, Exaquantum, Vnet/IP, PRM, Exaopc, Exaplog, Exapilot, Exasmoc and Exarqe are registered trademarks of Yokogawa Electric Corporation.
- Microsoft, Windows, Windows Server, SQL Server, Excel, Internet Explorer, SharePoint, ActiveX, Visual Basic, Visual C++, and Visual Studio are either registered trademarks or trademarks of Microsoft Corporation in the United States and other countries.
- Adobe and Acrobat are registered trademarks of Adobe Systems Incorporated and registered within particular jurisdictions.
- Ethernet is a registered trademark of XEROX Corporation.
- All other company and product names mentioned in this manual are trademarks or registered trademarks of their respective companies.
- We do not use TM or ® mark to indicate those trademarks or registered trademarks in this manual.
- We do not use logos in this manual.

# **Highlights**

The Highlights section gives details of the changes made since the previous issue of this document.

# ▪ **Summary of Changes**

This is Issue 1.0 of the document related to Product Library version 1.0.

# ▪ **Detail of Changes**

The changes are as follows:

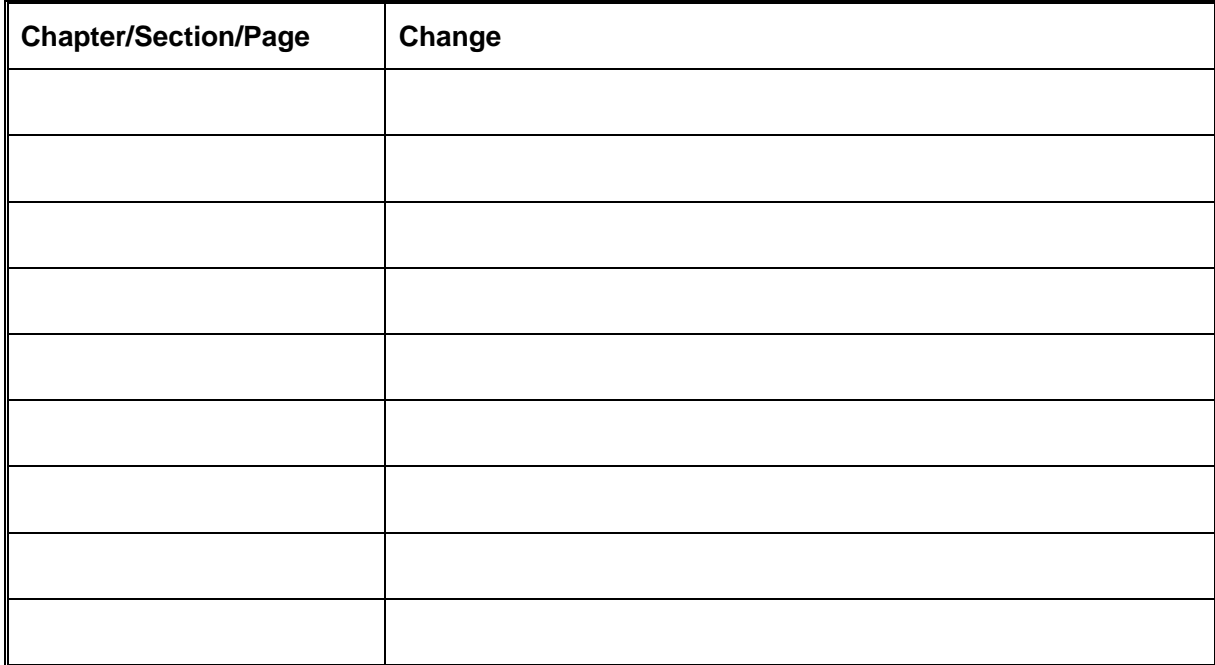